## **S<sup>1</sup>** SimulationsPlus SCIENCE + SOFTWARE = SUCCESS

## Installation Instructions for ADMET Predictor 11.0 Using a Network/Float License

## *Before you begin*

In order to install ADMET Predictor, you must have administrative privileges. A network installation of ADMET Predictor will require access to a Flexera License Server for the application to run.

## *Installation*

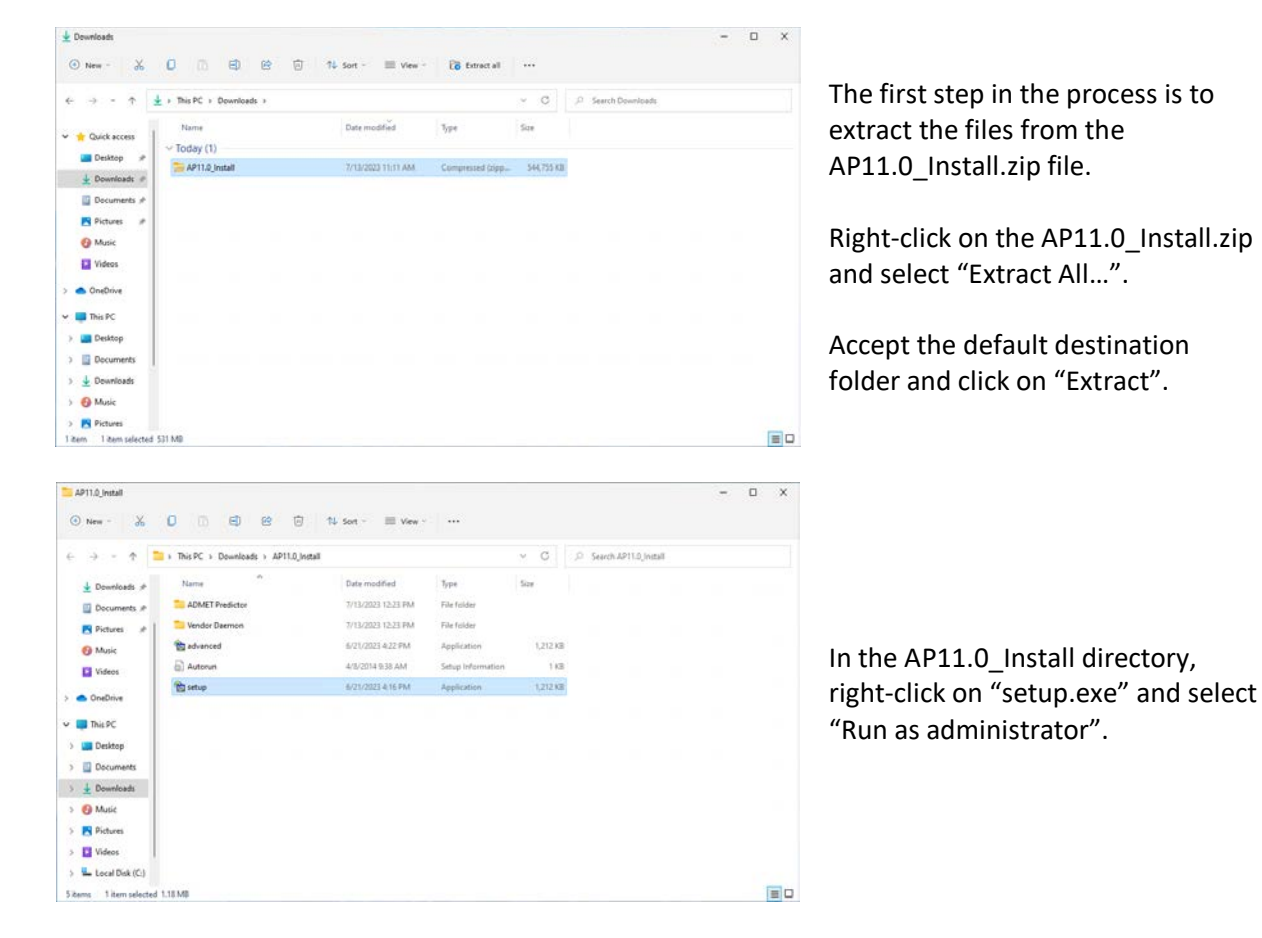

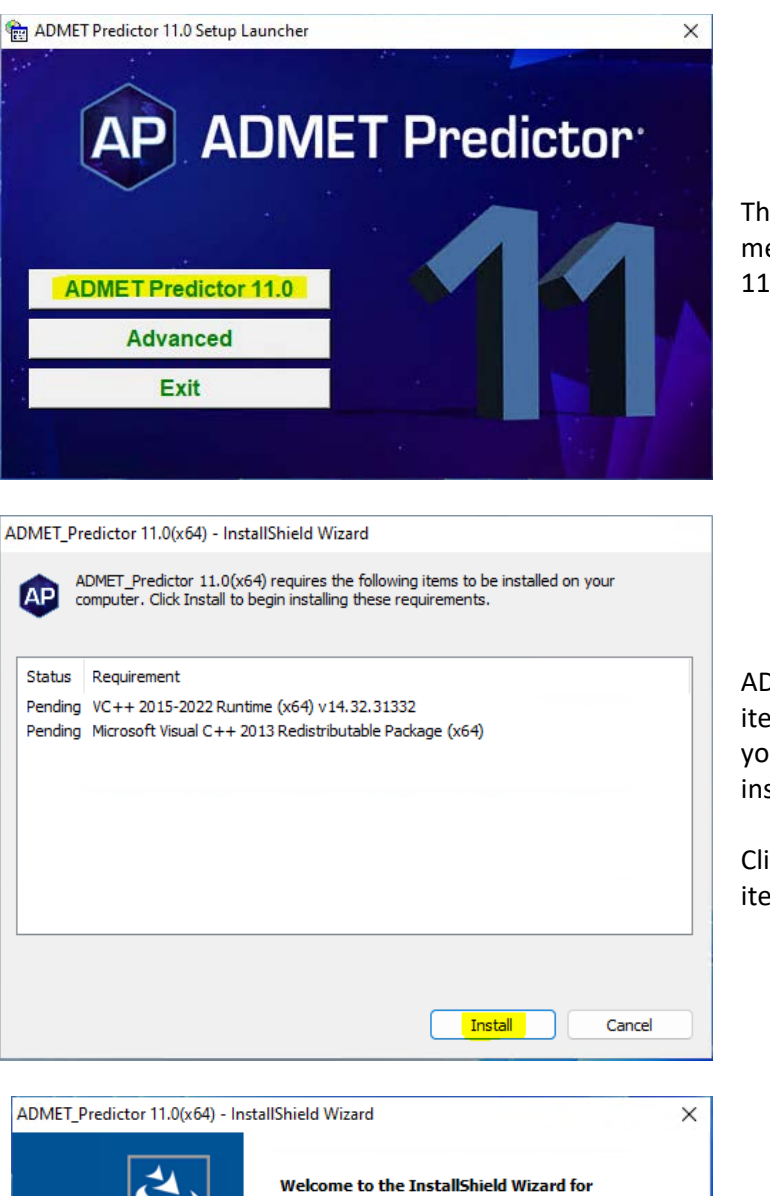

This will bring up the installation menu. Select "ADMET Predictor 11.0".

ADMET Predictor requires several items may already be installed on your system. These items will be installed as needed.

Click on "Install" and the required items will be installed.

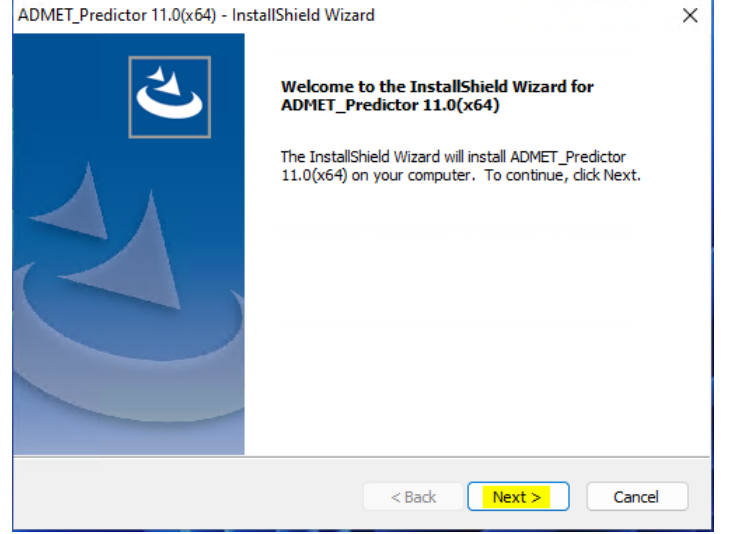

The ADMET Predictor installation wizard will begin.

Click on "Next" to begin.

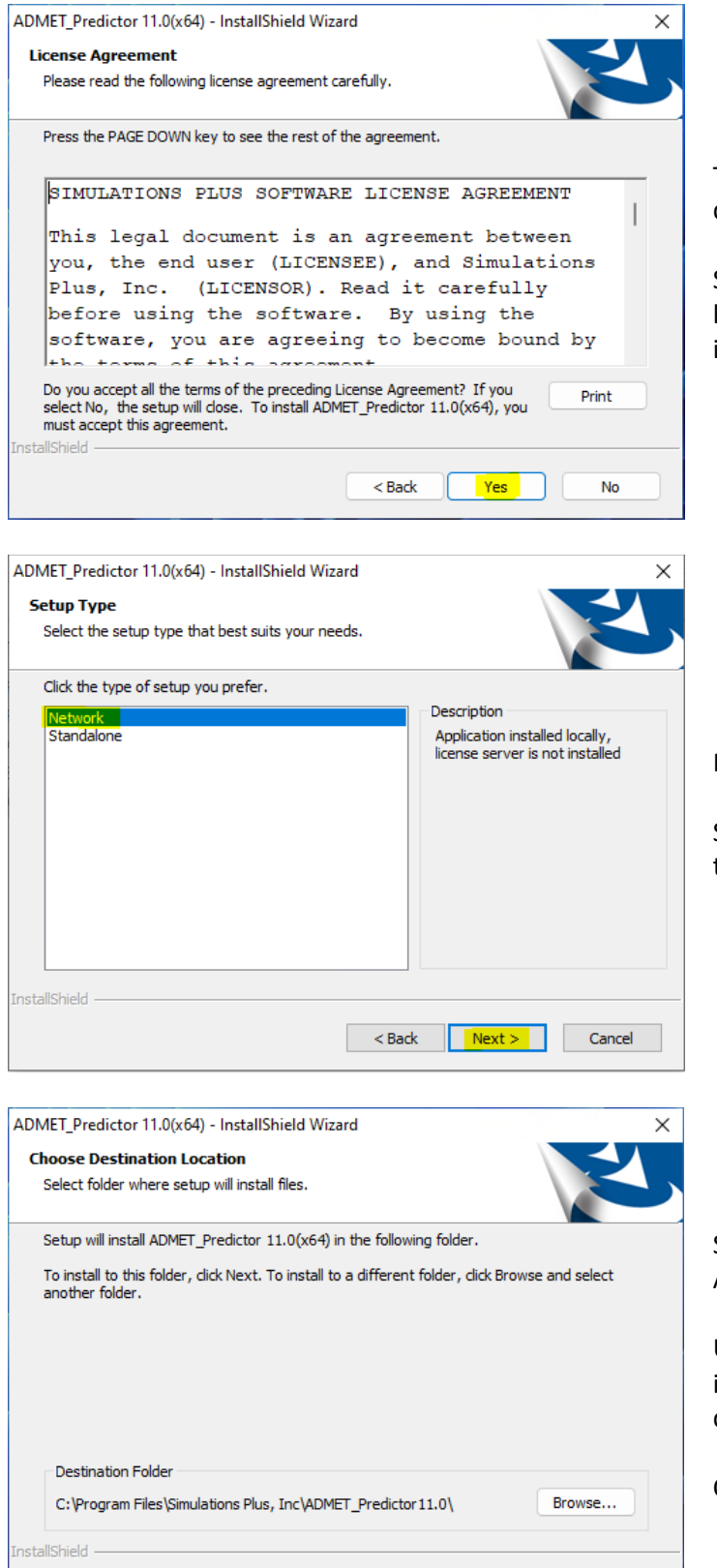

 $<sub>Back</sub>$ </sub>

 $\sqrt{\text{Next}}$ 

Cancel

The license agreement will be displayed.

Select "Yes" if you agree to the licensing terms and continue the installation.

Now select the startup type.

Select "Network", then click "Next" to continue.

Select the installation directory for ADMET Predictor.

Unless you have a specific need to install in a different directory, the default location is recommended.

Click "Next".

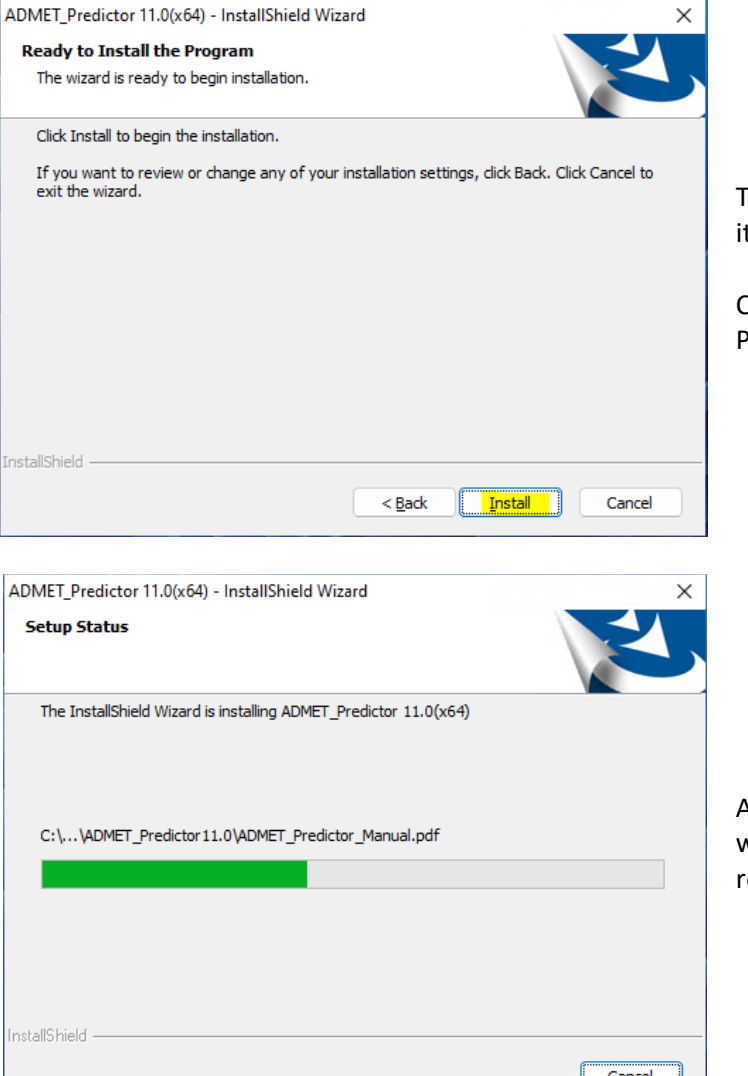

The installation has the information t needs to continue.

Click "Install" to install ADMET Predictor on your computer.

A progress bar will be displayed while ADMET Predictor installs the required files and components.

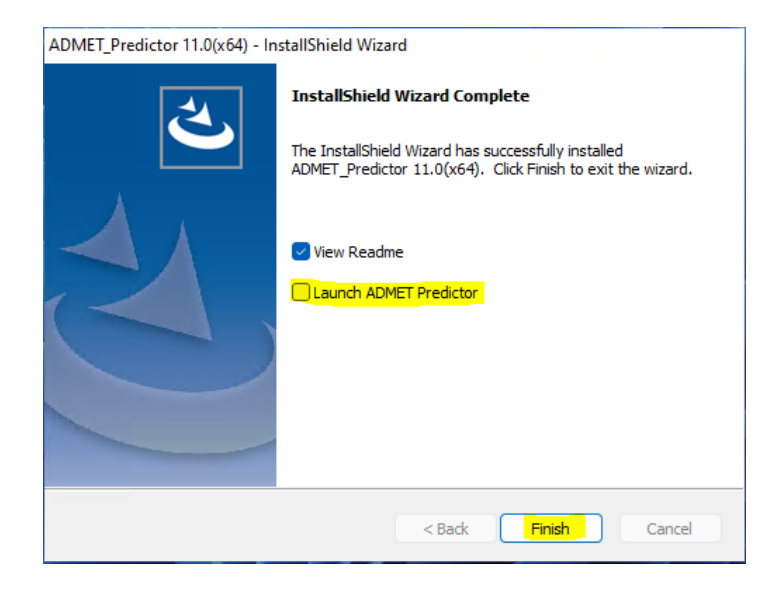

When the installation is complete, the Finish dialog will be displayed.

Uncheck the "Launch ADMET Predictor" option. Install the license server and import the license before starting the application. See the licenser server instructions for these steps.

Click on "Finish" to complete the installation.

ADMET Predictor is now installed on your computer.

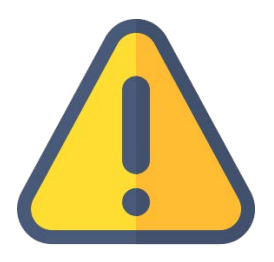

*THE FOLLOWING STEPS ARE TO BE PERFORMED ONLY AFTER YOU HAVE IMPORTED THE LICENSE FILE PROVIDED TO YOU FROM SIMULATIONS PLUS INTO YOUR LICENSE SERVER.*

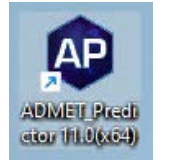

Double-click on the ADMET Predictor icon to launch ADMET Predictor.

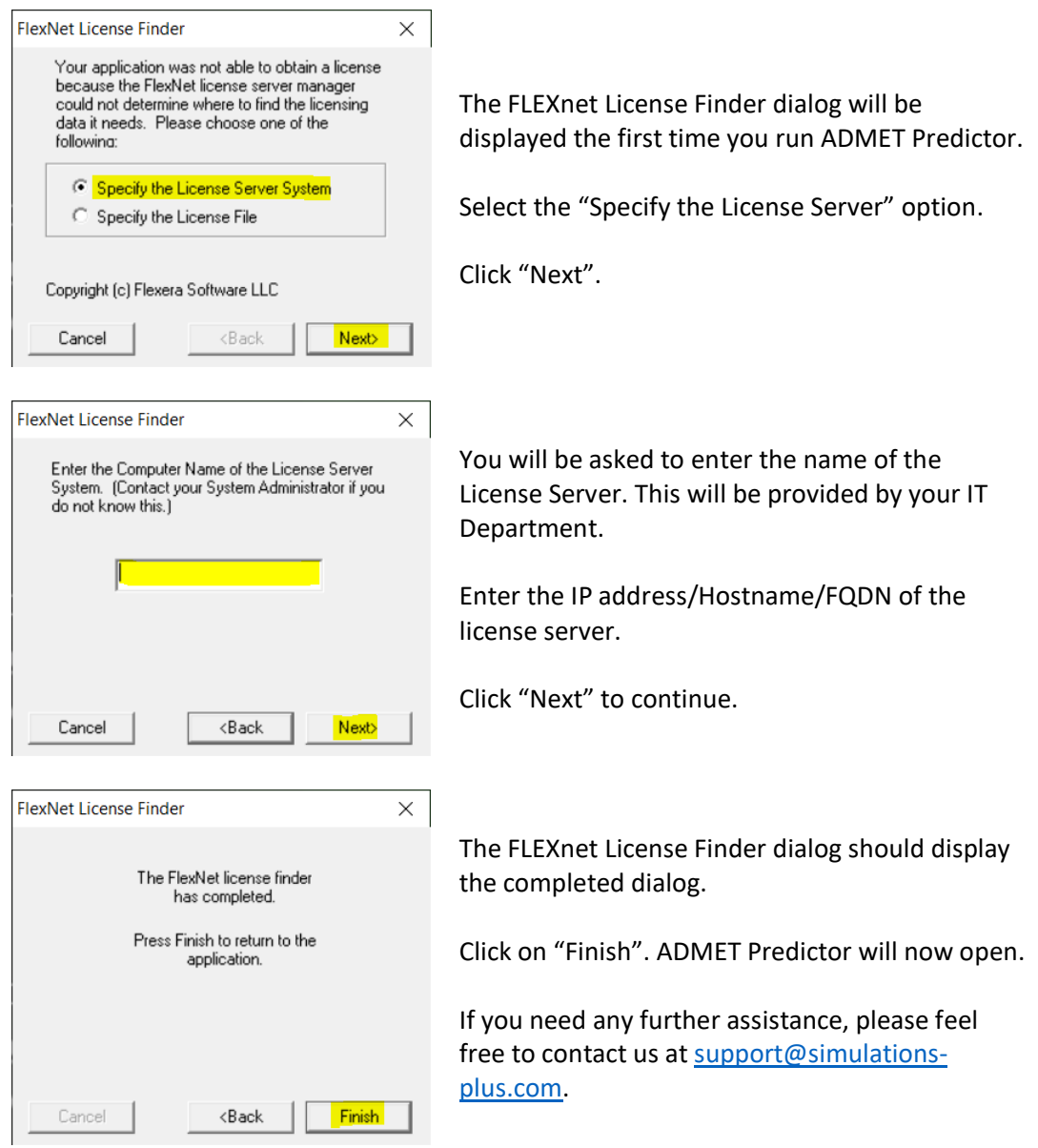